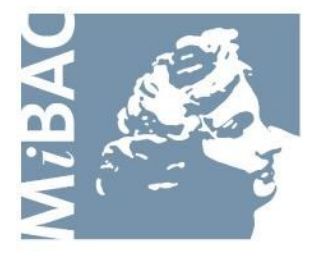

**DIREZIONE GENERALE** PER IL CINEMA

## **Sportello Telematico Cinema On Line (COL)**

Presentazione Domanda per la concessione di premio per l'attività d'essai / Inserimento programmazione cinematografica ai fini del mantenimento della qualifica di sala d'essai

> Versione 1.9 del 21/09/2016

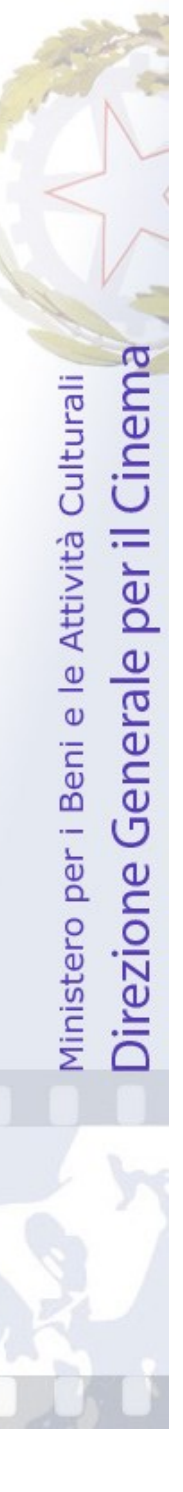

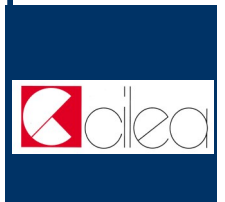

## **INDICE**  $\mathbf I$ Premessa 3 N  $\overline{D}$ I<br>C<br>E Assistenza agli utenti 4 Gestione domande 5 Nuova domanda 6-7 Cruscotto 8 Compilazione del modulo di domanda est modero di 9-10<br>domanda Allegati 11-12 Modifica dati di una domanda riodifica dad di una domanda 13 Note tecniche 14-15

#### **Premessa**

Lo **sportello telematico Cinema On Line (COL)** permette ai soggetti che operano nel settore cinematografico di presentare domande alla Direzione Generale per il Cinema (DGC).

La presente guida ha l'obiettivo di illustrare la modalità di compilazione e trasmissione delle domande e, in particolare, della **Domanda per la concessione di premio per l'attività d'essai / Inserimento programmazione cinematografica ai fini del mantenimento della qualifica di sala d'essai**.

 $\sum_{n=1}^{\infty}$  Per poter usufruire dei servizi offerti da COL è necessario disporre di un "account".

> Per informazioni sulle modalità di accesso, navigazione ed utilizzo di COL si rinvia all'apposita *Guida all'accesso*.

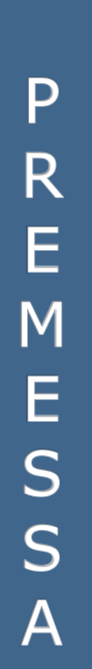

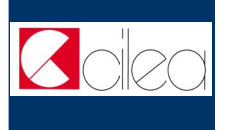

#### **Assistenza agli utenti**

#### **ASSISTENZA AMMINISTRATIVA**

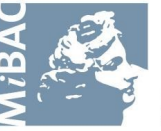

**DIREZIONE GENERALE** PER IL CINEMA

Da: Lunedi a: Venerdì - Orario: 08.00 / 15.30

**Responsabili del procedimento**:

Valeria Lantini tel. 06.67.23.32.28

Email: valeria.lantini@beniculturali.it

Carla Minniti tel. 06.67.23.33.18

Email: carla.minniti@beniculturali.it

**Responsabile coordinatore**:

Dr.ssa Rosa Maria Scalzone tel. 06.67.23.33.75 Email: rosamaria.scalzone@beniculturali.itj

#### **ASSISTENZA INFORMATICA**

Dal lunedì al venerdì dalle ore 08:30 alle 13:00 e dalle 14:00 alle 15:30 Tel. 051.61.71.844

Email: sportelloCOL@cineca.it

S<br>S<br>I<br>S<br>I Ť Ë N Z A U T E Ñ T

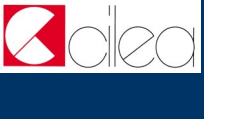

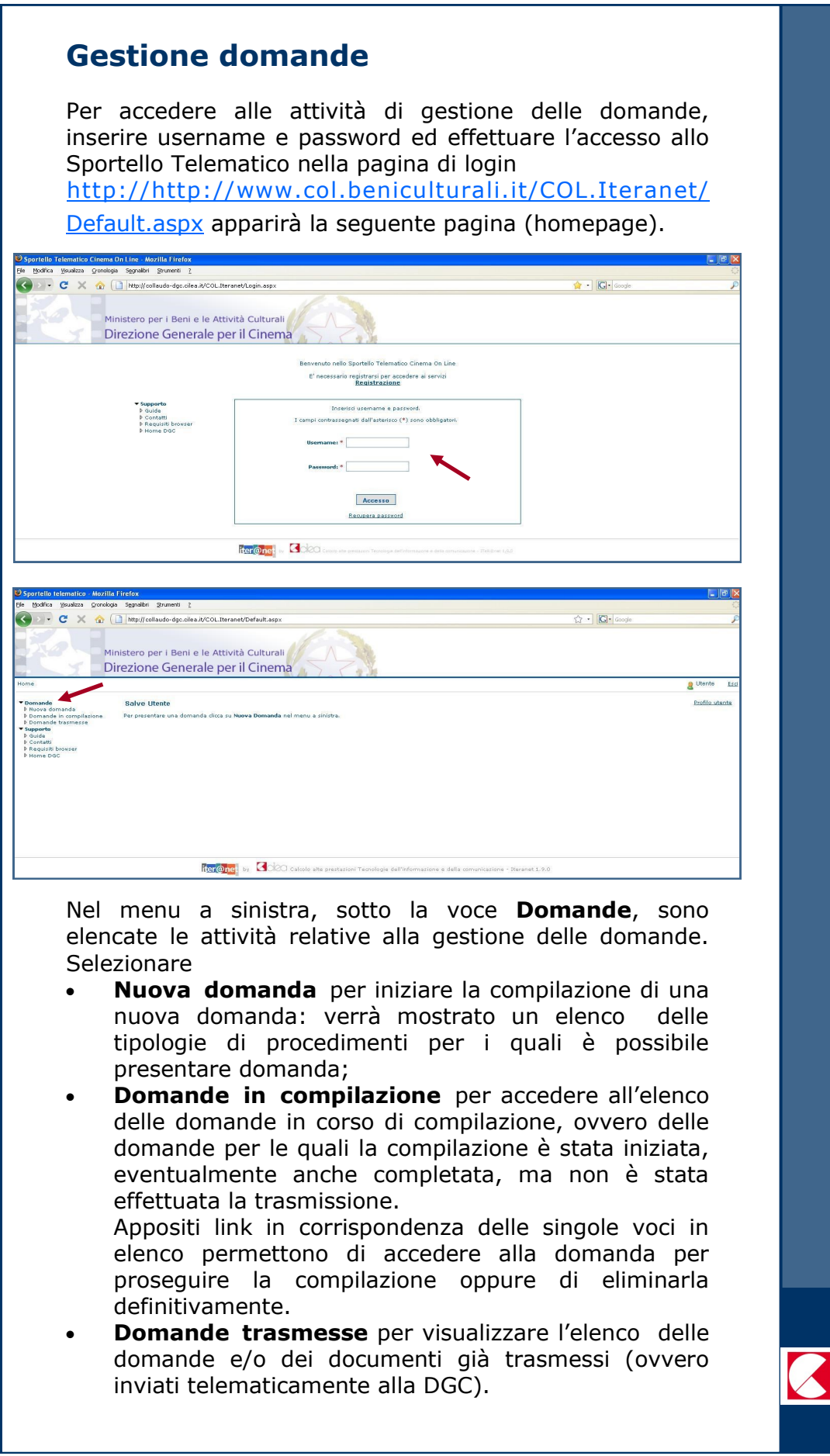

 $\frac{1}{\sqrt{2}}$ 

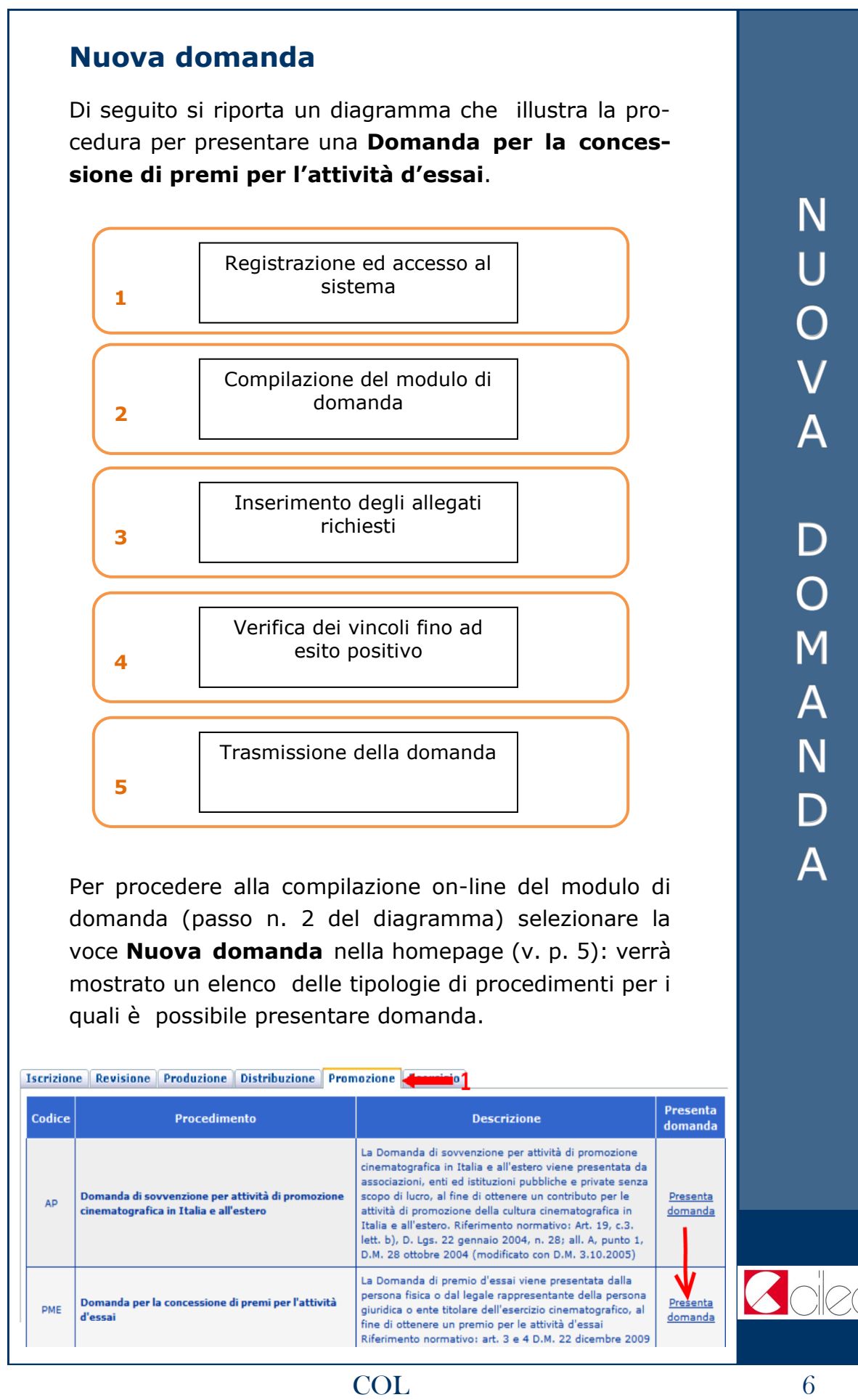

Selezionare la tipologia **Promozione** (freccia 1) cliccando sulla relativa linguetta, dopodiché cliccare sulla voce **Presenta domanda** (freccia 2) in corrispondenza del procedimento **Domanda per la concessione di premio per l'attività d'essai / Inserimento programmazione cinematografica ai fini del mantenimento della qualifica di sala d'essai**: sarà mostrato il cruscotto della domanda.

**Nota**: è necessario compilare una domanda per ogni singola sala cinematografica per la quale si richiede la concessione del premio o per la quale si intende inserire la programmazione cinematografica ai fini del mantenimento della qualifica di sala d'essai.

**Nota:** Ai fini della regolarità dell'istanza, è necessario, dopo aver compilato i campi richiesti, effettuare la **TRASSMISSIONE ON-LINE** e successivamente stampare e firmare l'istanza prodotta dal sistema **SENZA LA SCRITTA BOZZA** e spedirla a mezzo posta alla Direzione Generale per il Cinema.

**Nota: NON E' CONSENTITO TRASMETTERE PIU' DI UNA DOMANDA PER LA STESSA SALA CINEMATO-GRAFICA**.

**Se si devono apportare modifiche ad una domanda già trasmessa per la stessa sala e per lo stesso anno contattare l'assistenza informatica.**

N  $\overline{O}$  $\overline{\mathsf{A}}$ D  $\overline{\text{O}}$ M  $\overline{\mathsf{A}}$ N  $\overline{\mathsf{D}}$  $\overline{\mathsf{A}}$ 

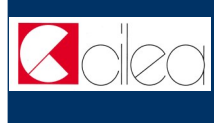

#### **Cruscotto**

Attraverso la pagina del **cruscotto** si controllano le varie fasi della compilazione di una domanda.

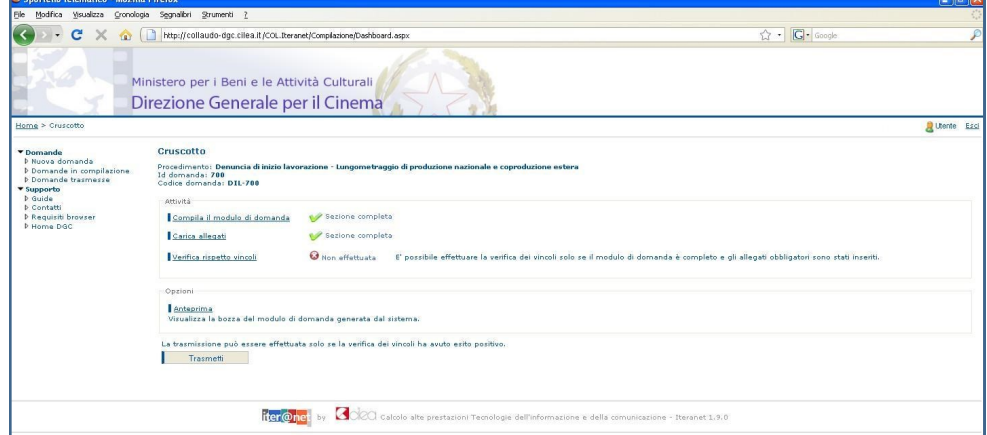

Cliccare sulla voce

- **Compila il modulo di domanda** per iniziare o completare la compilazione della domanda;
- **Carica allegati** per allegare gli allegati alla domanda (qualora fossero richiesti);
- **Verifica rispetto vincoli** per verificare se ci sono errori o mancato inserimento di allegati obbligatori. La verifica si può effettuare soltanto dopo aver completato la sezione *Compila il modulo della domanda*. In caso di difformità compare la scritta "Error" seguita dalla spiegazione dell'errore riscontrato. Se la verifica ha avuto esito positivo si può proseguire con la trasmissione della domanda (il pulsante "Trasmetti" diventa attivo).
- **Anteprima** per aprire una finestra contenente il file con la bozza del modulo di domanda, in modo da visualizzare e/o stampare quanto inserito durante le fasi della compilazione. La stampa dell'anteprima non ha valore legale, perché viene prodotta senza alcun controllo del rispetto dei vincoli, perciò riporta la dicitura "bozza" in filigrana;
- **Trasmetti** per effettuare l'invio telematico della domanda alla DGC. La trasmissione può essere effettuata soltanto se la verifica del rispetto dei vincoli ha dato esito positivo. Successivamente alla trasmissione la domanda non può più essere modificata.

Con la trasmissione viene assegnato alla domanda un codice identificativo, da utilizzare come riferimento per ogni successivo contatto con l'Amministrazione.

All'indirizzo e-mail indicato nella fase di apertura account sarà recapitato un messaggio di conferma dell'avvenuta trasmissione della domanda.

# R U S C O T T O

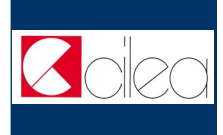

#### **Compilazione del modulo di domanda**

La domanda di tipo **PME** può essere compilata e trasmessa:

 per richiedere la concessione del premio per l'attività d'essai;

 per trasmettere alla Direzione Generale per il Cinema la programmazione cinematografica effettuata, solo ai fini del mantenimento della qualifica di sala d'essai, senza la richiesta di concessione del premio.

Nella prima scheda della domanda è necessario quindi selezionare una delle due opzioni proposte:

1 - Domanda per la concessione di premio per l'attività d'essai;

2 - Mantenimento della qualifica di sala d'essai - NON VALIDA COME ISTANZA DI CONCESSIONE DI PREMIO PER L'ATTIVITA' D'ESSAI .

**In caso di dubbio su cosa selezionare contattare l'assistenza informatica**.

С  $\overline{O}$ M P I L A Z<br>I<br>O Ñ Ē

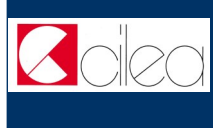

 $\overline{O}$ M P I L A<br>Z<br>I<br>O Ē

Il modulo di domanda prevede la compilazione delle seguenti schede.

#### **Dati dell'impresa**

Nella scheda **Dati dell'impresa** vengono richiesti i dati anagrafici dell'organismo che presenta la domanda, tra cui i dati relativi alla sede legale, alla sede amministrativa, al domicilio fiscale e al legale rappresentante.

#### **Dichiarazioni**

Nella scheda **Dichiarazioni** sono richieste alcune dichiarazioni relative al trattamento fiscale ed alle modalità di pagamento.

La compilazione di tale scheda non è richiesta se si intende inserire la programmazione cinematografica solo ai fini del mantenimento della qualifica di sala d'essai.

#### **Iniziative collaterali**

Se è stata effettuata attività di programmazione d'essai per le scuole selezionare nella scheda la voce "Attività per le scuole" nel campo "Tipologia di iniziativa" e compilare la relativa descrizione, in caso contrario lasciare questa scheda vuota

#### **Sala cinematografica**

La scheda **Sala cinematografica** contiene informazioni generali sul cinema e sulla sala cinematografica per la quale si richiede il premio. Inoltre vengono richieste anche alcune informazioni sulla zona in cui è ubicata la sala.

Se il cinema possiede un'unica sala inserire **UNICA** nel campo relativo al nome della sala.

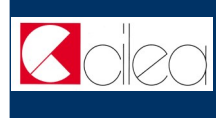

#### **Allegati**

Oltre alla compilazione del modulo della domanda è previsto l'inserimento di documenti allegati; per alcuni allegati è richiesta la compilazione on-line di un modulo, per altri è invece richiesto il caricamento di un file tramite upload.

Dalla pagina del cruscotto della domanda cliccando sul link **Carica allegati** si arriva nella pagina **Allegati**, in cui è presente la tabella riepilogativa che mostra tutti gli allegati inseriti. Cliccando sul pulsante **Visualizza** in corrispondenza di un allegato inserito è possibile scaricare sul proprio computer il file corrispondente.

Per inserire un allegato o per modificare uno degli allegati già inseriti cliccare sul pulsante **Inserisci o modifica allegati** che porta nella pagina di inserimento allegati.

Nella pagina di inserimento allegati il sistema presenta la lista di tutti gli allegati richiesti.

Per i seguenti allegati è richiesta la compilazione di un modulo on-line. Per compilare il modulo on-line cliccare sul nome dell'allegato.

**Programmazione cinematografica**. Nell'allegato va specificata la programmazione effettuata nella sala cinematografica nell'anno per cui si richiede la concessione del premio o la qualifica di sala d'essai.

## LEGA  $\frac{1}{1}$

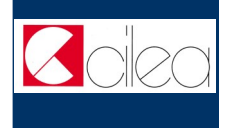

L E G A Ţ  $\overline{I}$ 

Per i seguenti allegati è richiesto il caricamento di un file tramite upload:

- **Copia di un documento di identità valido e leggibile del legale rappresentante**
- **Attestazione, rilasciata dal Comune o altra autorità competente, relativa al numero degli abitanti residenti nel Comune o, in alternativa, indicazione del più aggiornato dato ISTAT**
- **Attestazione del dirigente scolastico relativa alle attività di programmazione d'essai per le scuole (nel caso di programmazione d'essai per più scuole includere tutte le attestazioni in un unico file pdf)**
- **Autocertificazione circa la conformità della programmazione alle indicazioni dell'autorità ecclesiale o religiosa competente in campo nazionale**

Per eseguire il caricamento del file cliccare sul relativo pulsante **Sfoglia** per selezionare sul proprio computer il file da caricare.

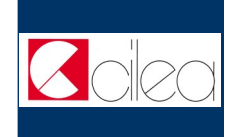

#### **Modifica dati di una domanda già**

#### **trasmessa**

Nel caso in cui si vogliano apportare modifiche e/o integrazioni ad una domanda già trasmessa occorre innanzitutto avviare una nuova domanda, seguendo le istruzioni riportate nei capitoli precedenti.

**Nota**: è possibile trasmettere variazioni solo entro il 31 gennaio dell'anno seguente a quello per cui si richiede il premio, salvo esplicita autorizzazione da parte della Direzione Generale per il Cinema.

Nella prima scheda della nuova domanda selezionare **NO** in corrispondenza del campo **Nuova domanda:**

Nuova domanda o variazione dati

Indicare se si tratta di una nuova domanda o di variazione dati di una domanda già presentata.  $\circ$  si  $\circ$  no

Nuova domanda

Selezionare quindi nell'elenco mostrato dal sistema la domanda di cui si vogliono variare i dati. Tale domanda deve essere già stata trasmessa ed associata all'utente corrente.

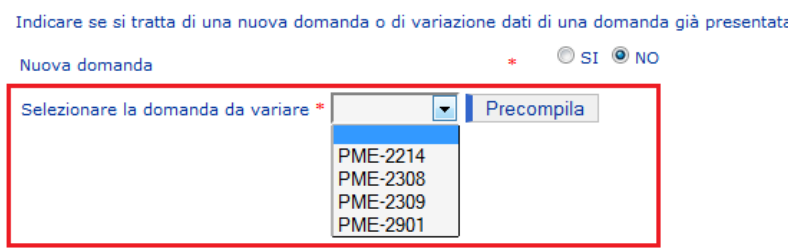

Attraverso il pulsante **Precompila** è possibile precompilare tutti i dati della domanda corrente e dei relativi allegati con i dati della domanda da variare. Se la domanda da variare ha già subito delle variazioni, la domanda corrente viene precompilata con i dati dell'ultima variazione trasmessa.

Una volta effettuata la precompilazione occorre aprire e scorrere tutte le schede del modulo di domanda e degli eventuali allegati compilabili On-Line, affinché il sistema li imposti come completi.

Si raccomanda di verificare la correttezza dei dati precompilati prima di trasmettere la domanda.

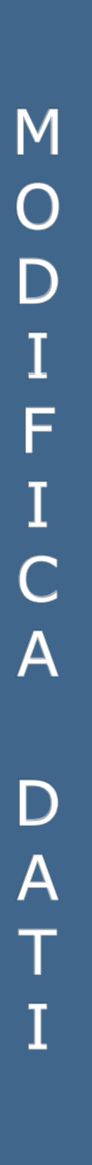

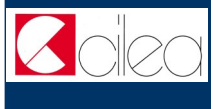

### T Ė E C N  $\overline{1}$ Ć Η Ē

#### **Note tecniche**

Si segnalano alcune peculiarità tecniche la cui conoscenza è utile per la compilazione della domanda o degli allegati da compilare on-line.

- È possibile compilare la domanda in più sessioni di lavoro.
- Il modulo on-line della domanda è costituito da due schede: è possibile compilare una scheda per volta.
- Non è possibile compilare la scheda successiva finché tutti i campi obbligatori della scheda corrente non siano stati compilati.
- Cliccando sul pulsante **Salva** presente nella parte inferiore di ciascuna scheda è possibile effettuare il salvataggio dei dati finora immessi, anche se la compilazione della scheda è ancora parziale.
- Il passaggio dalla scheda corrente alla successiva si effettua cliccando sul pulsante **Avanti** presente nella parte inferiore della scheda. L'operazione implica anche il salvataggio automatico dei dati immessi nella scheda corrente.
- Il passaggio dalla scheda corrente alla precedente si effettua cliccando sul pulsante **Indietro** presente nella parte inferiore della scheda.
- Terminata la compilazione delle schede previste per il modulo della domanda, cliccare sul pulsante **Vai al cruscotto** per tornare al cruscotto, ovvero alla pagina da cui si controllano le varie fasi di compilazione.
- Terminata la compilazione delle schede previste per il modulo di un allegato da compilare on-line, cliccare sul pulsante **Torna agli allegati** per tornare alla pagina di inserimento allegati.
- I campi contrassegnati da **asterisco rosso** (\*) sono obbligatori.

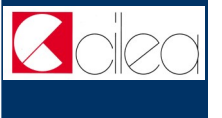

 La scelta effettuata in alcune **caselle combinate**  condiziona il contenuto di caselle combinate attigue.

Ad es. la scelta effettuata nella casella combinata "Regione di residenza" condiziona la lista delle province elencate nell'attigua casella combinata "Provincia di residenza".

Regione di residenza \* LAZIO **V** Provincia di residenza \* ROMA

N  $\overline{O}$ T Ė T E<br>C N<br>I<br>C H Ė

 $\overline{\mathbf{v}}$ 

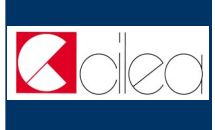